## Step 8 – Part C – Noise Reduction.

## What is Noise Reduction?

 It is not easy to explain. There is a good website page that explains it. Click <u>HERE</u> to go to that page. • First, change the display size. You click on the item in the lower right. Next I will zoom in.

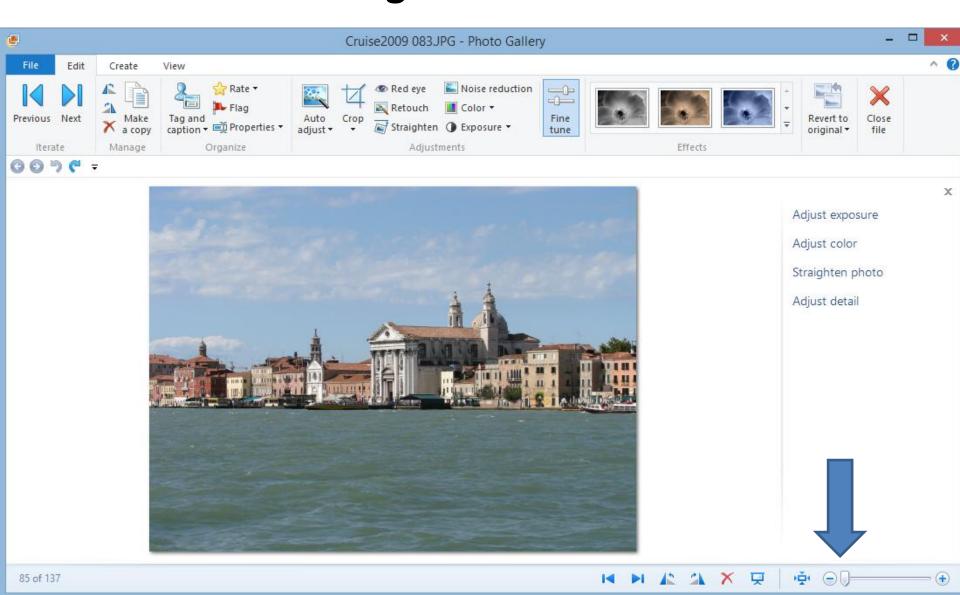

 You left click and hold it down and drag to the right. Next is a sample.

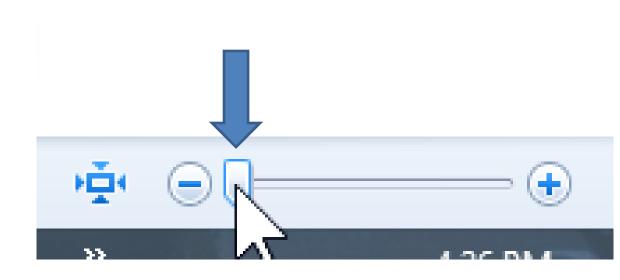

## You then see it larger. Then click on Noise reduction.

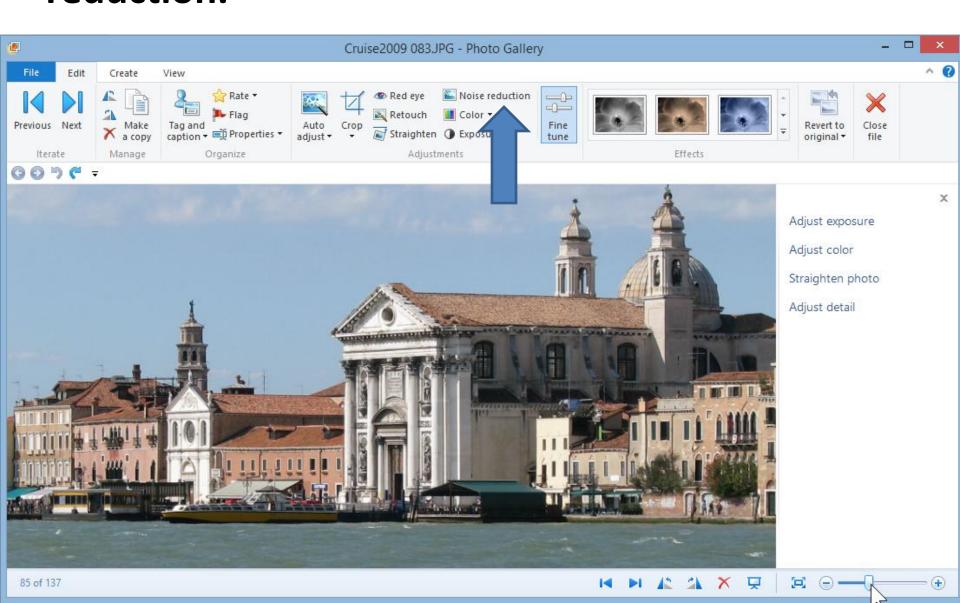

 You see the results and it makes it worse. So you should click on undo. Next is a different one.

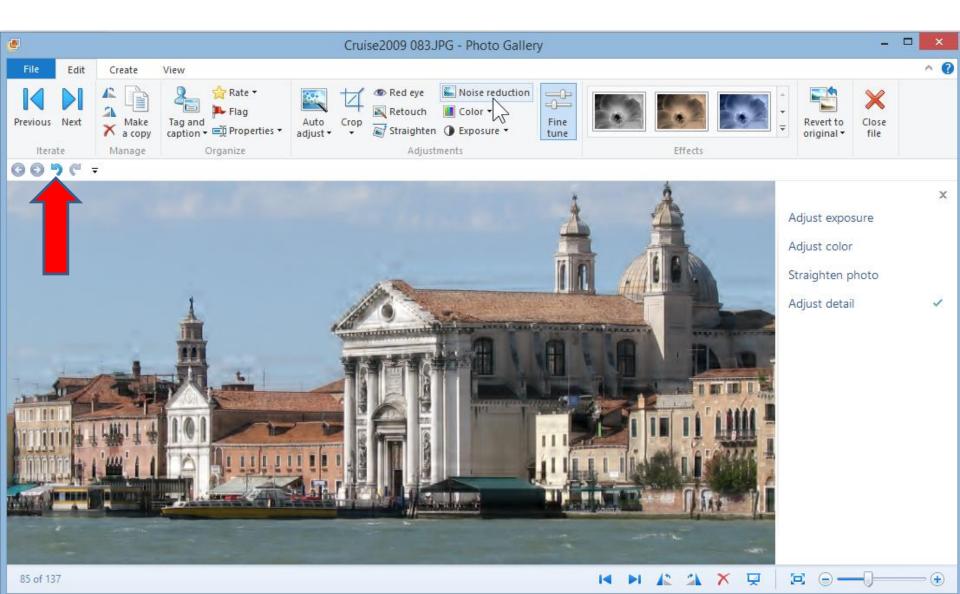

 Here is the original. Next is what it looks like when you click on Noise reduction.

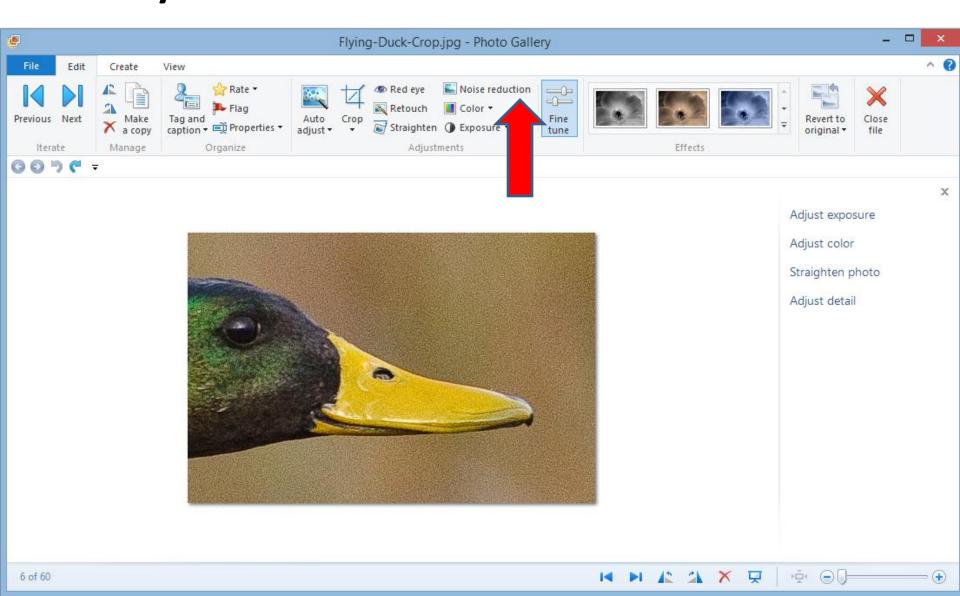

• You then see the difference. To save, just click on Close file that I showed you before.

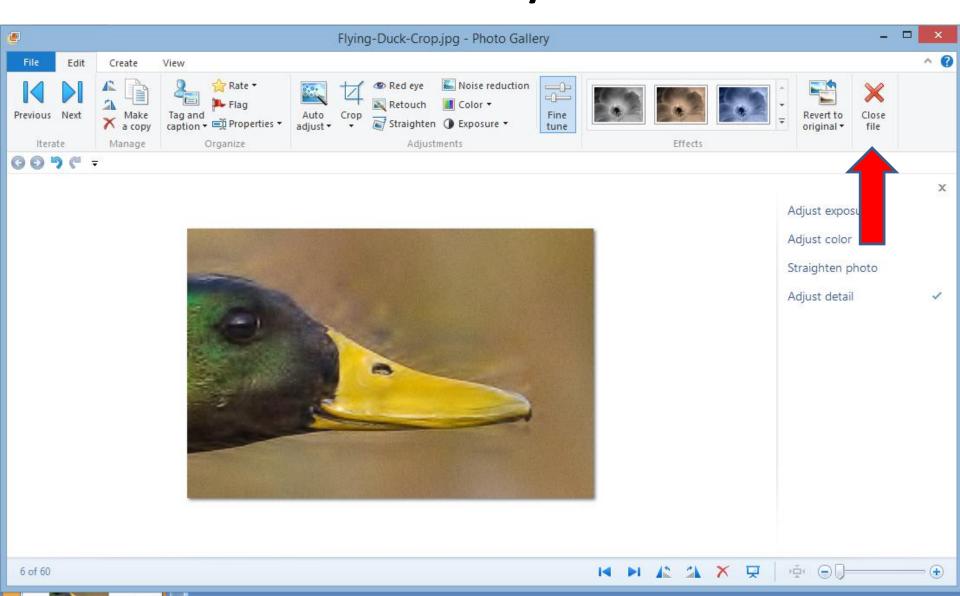

## Do Noise Reduction or Not?

- It all depends on the Photo. Most likely you don't need to do it.
- End of Part C.